# Department of Veterans Affairs Scheduling Package

## Telehealth Management Platform (TMP) VistA USER MANUAL

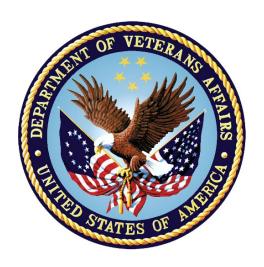

October 2021 Version 5.3

## **Revision History**

| Date         | Version | Description                    | Author              |
|--------------|---------|--------------------------------|---------------------|
| June 2022    | 1.04    | Changes of SD*5.3*817 patch    | Booz Allen Hamilton |
| April 2022   | 1.03    | Changes of SD*5.3*812 patch    | Booz Allen Hamilton |
| October 2021 | 1.02    | Changes of SD*5.3*780 patch    | LIBERTY ITS         |
| August 2021  | 1.01    | Changes of SD*5.3*779 patch    | LIBERTY ITS         |
| May 2021     | 1.0     | Initial version for submission | [Development Team]  |
|              |         |                                |                     |

## Contents

| Introduction                                                 | 4  |
|--------------------------------------------------------------|----|
| VistA Telehealth User Options - Management Toolbox           | 4  |
| Option Overview                                              | 4  |
| Telehealth Inquires [SD TELE INQ]                            | 5  |
| Telehealth Stop Code Add/Edit [SD TELE STOP CODE]            | 13 |
| VistA-Telehealth Clinic Update [SD TELE CLN UPDATE]          | 14 |
| Provider Add/Edit [SD PROVIDER ADD/EDIT]                     | 15 |
| Display Clinic Availability Report [SD DISPLAY AVAIL REPORT] | 20 |

## Introduction

The Telehealth Management Program (TMP) integrates with Veterans Health Information Systems and Technology Architecture (VistA) to schedule, cancel or update appointments in support of Telehealth services provided by the VHA. When an appointment is made or canceled on TMP, a message is sent to VistA to update the VistA files with the appointment information. This information is then viewable in VistA Scheduling Options, Computerized Patient Record System (CPRS), Vista Scheduling Enhancements (VSE) Virtual Care Manager (VCM), VA Online Scheduling (VAOS) and other scheduling applications across the VHA. The integration with VistA is bidirectional and so Telehealth related appointments scheduled directly on VistA are also transmitted to TMP.

## VistA Telehealth User Options - Management Toolbox

The Telehealth Management Toolbox menu is a utility that pulls together several different tasks in VistA into one location for the Telehealth user to execute the following menu options. The Telehealth Management Toolbox menu can be found under the *Scheduling Manager's Menu* [SDMGR]:

#### Example: Scheduling Manager's Menu and Telehealth Management Toolbox menu

```
ACR Ambulatory Care Reporting Menu ...

AM Appointment Management
CONS Consult/Request Tracking User Menu ...

SDRR Recall Reminder Main Menu ...
Appointment Menu ...
Automated Service Connected Designation Menu ...
Outputs ...
Supervisor Menu ...
Telehealth Management Toolbox ...
VistA Scheduling GUI Resource Mgmt Report Data
```

## **Option Overview**

The main options included in this menu are listed below. To the left of the option name is the shortcut synonym that the user can enter to select the option.

| Shortcut | Option Name                           |
|----------|---------------------------------------|
| INQ      | Telehealth Inquiries                  |
| ST       | Telehealth Stop Code Add/Edit         |
| CLN      | VistA-Telehealth Clinic Update        |
| PR       | Provider Add/Edit                     |
| DEF      | Default Provider Bulk Update          |
| MSN      | Clinics Missing Station Number Report |
| DISP     | Display Clinic Availability Report    |

## Telehealth Inquires [SD TELE INQ]

This option allows the user to inquire using the Clinic, Medical Center Division, Institution, Patient, List Telehealth Stop Codes, and Telehealth Stop Code Lookup.

## **Example 1: Inquire by Clinic**

The Clinic Query allows you to view information from several different files into a single query.

```
Select Supervisor Menu <TEST ACCOUNT> Option: TELEhealth Management Toolbox
       Telehealth Inquiries
       Telehealth Stop Code Add/Edit
  CLN VistA-Telehealth Clinic Update
  PR Provider Add/Edit
DEF Default Provider Bulk Update
  MSN Clinics Missing Station Number Report
  DISP Display Clinic Availability Report
Select Telehealth Management Toolbox <TEST ACCOUNT> Option: INQ Telehealth Inquiries
                  Telehealth Inquiries
    Select one of the following:
               Clinic
        M
               Medical Center Division
                Institution
        Т
        P
               Patient Information
        N
               Patient ICN
        L
               List Telehealth Stop Codes
        S Telehealth Stop Code Lookup
SN Station Number (Time Sensitive)
Search Option or (Q)uit: C Clinic
Select CLINIC: `2070 GOPC/TH/BARIATRIC GRP/WROX/PAT SUSAN, PROVIDER
______
Clinic : 2070-GOPC/TH/BARIATRIC GRP/WROX/PAT
Medical Division : 1-NORTHAMPTON
Institution : 631-VA CNTRL WSTRN MASSCHUSETS HCS
Station Number : 631
Stop Code : 120-HOME TREATMENT SERVICES (118)
Credit Stop Code : 525-PALLIATIVE CARE (353)
Country : 1-USA
Location Timezone : 2-EASTERN
Timezone Exception:
Overbooks per day: 20
Select CLINIC: ^
```

#### **Example 2: Inquire by Medical Center Division**

The Medical Center Division Query allows the user to view all Divisions in the current VistA system and the details of each selected as they pertain to Telehealth.

```
INQ Telehealth Inquiries
        Telehealth Stop Code Add/Edit
  CLN VistA-Telehealth Clinic Update
        Provider Add/Edit
  DEF Default Provider Bulk Update
MSN Clinics Missing Station Number
        Clinics Missing Station Number Report
  DISP Display Clinic Availability Report
Select Telehealth Management Toolbox <TEST ACCOUNT> Option: INQ Telehealth Inquiries
                    Telehealth Inquiries
     Select one of the following:
         C
                 Clinic
                Medical Center Division
         M
         I
                 Institution
         Ρ
                 Patient Information
         N
                 Patient ICN
                List Telehealth Stop Codes
         L
                 Telehealth Stop Code Lookup
                Station Number (Time Sensitive)
Search Option or (Q)uit: M Medical Center Division
Select MEDICAL CENTER DIVISION NAME:
                                   NOR-PRRTP 631PA
______
Medical Division : 3-NOR-PRRTP
Facility Number : 631PA
Institution : 11574-NORTH-MAIN-MASSCHST-PRRTP Facility DEA # : AV4538419
Facility Exp. date: 5/31/18
Select MEDICAL CENTER DIVISION NAME: ^
```

#### **Example 3: Inquire by Institution**

The Institution Query allows the user to view the INSTITUTION **file (#44)**, which is a National Filed that is the same in each VistA system, and the details of each selected as they pertain to Telehealth.

```
INQ Telehealth Inquiries
ST Telehealth Stop Code Add/Edit
CLN VistA-Telehealth Clinic Update
PR Provider Add/Edit
DEF Default Provider Bulk Update
MSN Clinics Missing Station Number Report
DISP Display Clinic Availability Report

Select Telehealth Management Toolbox <TEST ACCOUNT> Option: INQ Telehealth Inquiries
Telehealth Inquiries
```

```
Select one of the following:
                Clinic
               Medical Center Division
        I
                Institution
        P
               Patient Information
               Patient ICN
               List Telehealth Stop Codes
               Telehealth Stop Code Lookup
               Station Number (Time Sensitive)
Search Option or (Q)uit: I Institution
Select INSTITUTION NAME: CENTRAL OFFICE DC CO 101
          : 101-CENTRAL OFFICE
: WASHINGTON
City
            : 11-DISTRICT OF COLUMBIA
State
District
VA region IEN :
Location Timezone : 2-EASTERN
Timezone Exception:
         : 1-USA
Country
Station #
               : 101
Facility DEA # : AV2359620
Facility Exp. date: 6/1/19
Association : 1-VISN Association : 2-PAREN
                                   Parent: 1-
               : 2-PARENT FACILITY
                                   Parent: 2-
______
Select INSTITUTION NAME: ^
```

## **Example 4: Inquire by Patient**

The Patient Information Query allows the user to view the Patient filed in the current VistA system and the details of each selected as they pertain to Telehealth.

```
Select one of the following:
                 Clinic
                  Medical Center Division
                    Institution
                 Patient Information
                  Patient ICN
         N
                List Telehealth Stop Codes
Telehealth Stop Code Lookup
Station Number (Time Sensitive)
         L
          S
Search Option or (Q)uit: P Patient Information
Select Patient: Patient, One Patient, One X-XX-XXXX XXXXXXXX
    NO NSC VETERAN
>>> Active Patient Record Flag(s):
                                             CATEGORY I
Do you wish to view active patient record flag details? Yes// n (No)
                            Category: NOT ENROLLED End Date: 11/02/2010
Enrollment Priority:
               *** Patient Requires a Means Test ***
```

```
Primary Means Test Required from AUG 23,2019
Enter <RETURN> to continue.
______
Number (IEN) : XXXXX
               : Patient, One
               : XXXX
Sex
Date of Birth : XX-XX-XXXX
              : XXX-XX-XXXX
SSN
DOD Number : XXXXXXXX
Full ICN : XXXXXXXXXXXXX
Integrated Control: XXXXXXXXX
ICN Checksum : XXXXXX
Full ICN History : XXXXXXXXXXXXXXXX
                 XXXXXXXXXXXXXXXX
Deceased Date
PATIENT'S SERVICE CONNECTION AND RATED DISABILITIES:
Service Connected: No
Primary Eligibility Code: NSC
No Service Connected Disabilities Listed
Select Patient: Patient, Two Patient, Two *SENSITIVE*
                      SC VETERAN
  *SENSITIVE* YES
                             ***WARNING***
                        ***RESTRICTED RECORD***
                           Category: ENROLLED
Enrollment Priority: GROUP 1
                                                 End Date:
                                                  End Date: 04/26/2017
  Combat Vet Status: EXPIRED
______
Number (IEN) : XXXXXXX
Name : Patient,
              : Patient, Two
Sex : XXXX
Date of Birth : XX-XX-XXXX
             : XXX-XX-XXXX
DOD Number
              : XXXXXXXX
              : XXXXXXXXXXXX
Integrated Control:
ICN Checksum
Full ICN History : NO ICN HISTORY
Deceased Date
      ****** THIS PATIENT IS 50% OR GREATER SERVICE-CONNECTED *******
PATIENT'S SERVICE CONNECTION AND RATED DISABILITIES:
SC Percent: 90%
   LABYRINTHITIS (SC - 10%)
   HEMORRHAGE OF THE BRAIN (SC - 0%)
   TINNITUS (SC - 10%)
   LUMBOSACRAL OR CERVICAL STRAIN (SC - 10%)
   PARALYSIS OF SCIATIC NERVE (SC - 10%)
   FACIAL SCARS (SC - 0%)
   POLYCYTHEMIA VERA (SC - 10%)
   SCARS (SC - 0%)
   ASTHMA, BRONCHIAL (SC - 30%)
   PARALYSIS OF MEDIAN NERVE (SC - 10%)
NEUROSIS, GEN ANX DIS (SC - 50%)
   LUMBOSACRAL OR CERVICAL STRAIN (SC - 10%)
   ECZEMA (SC - 10%)
   2ND DEGREE BURNS
                   (SC - 0%)
   MIGRAINE HEADACHES (SC - 0%)
Primary Eligibility Code: SERVICE CONNECTED 50% to 100%
______
```

#### **Example 5: List Telehealth Stop Codes**

The List Telehealth Stop Codes Query allows the user to view the current contents of the SD TELE HEALTH STOP CODE FILE (#40.6).

```
Telehealth Inquiries
         Telehealth Stop Code Add/Edit
  ST
  CLN
         VistA-Telehealth Clinic Update
        Provider Add/Edit
  PR
  DEF Default Provider Bulk Update
  MSN
         Clinics Missing Station Number Report
  DISP Display Clinic Availability Report
Select Telehealth Management Toolbox <TEST ACCOUNT> Option: INQ Telehealth Inquiries
                    Telehealth Inquiries
     Select one of the following:
         C
                  Clinic
                 Medical Center Division
         M
                 Institution
         Ι
                  Patient Information
         Ρ
                 Patient ICN
         Ν
                 List Telehealth Stop Codes
         L
                 Telehealth Stop Code Lookup
                  Station Number (Time Sensitive)
Search Option or (Q)uit: L List Stop codes
 ------
Stop Code: 103 > TELEPHONE TRIAGE
Stop Code: 111 > TELE-PATHOLOGY
Stop Code: 118 > HOME TREATMENT SERVICES
Stop Code: 136 > TELE POST DEPLOY PT SITE
Stop Code: 137 > TELE POST DEPLOY PROV SITE
Stop Code: 147 > TELEPHONE/ANCILLARY
Stop Code: 148 > TELEPHONE/DIAGNOSTIC
Stop Code: 160 > CLINICAL PHARMACY
Stop Code: 169 > TELEPHONE/CHAPLAIN
Stop Code: 178 > TELEPHONE HBPC
Stop Code: 179 > RT CLIN VID CARE HOME
Stop Code: 181 > TELEPHONE/DENTAL
Stop Code: 182 > TELEPHONE CASE MANAGEMENT
Stop Code: 184 > CARE/CASE MANAGER
Stop Code: 185 > NURSE PRACTITIONER
Stop Code: 186 > PHYSICIAN ASSISTANT
Stop Code: 189 > STORE & FORWARD HOME PROV SITE
Stop Code: 199 > TELEPHONE POLYTRAUMA/TBI
Stop Code: 216 > TELEPHONE/REHAB AND SUPPORT
Stop Code: 221 > TELEPHONE VIST
Stop Code: 224 > TELEPHONE SCI
Stop Code: 225 > SCI TELEHEALTH VIRTUAL
Stop Code: 229 > TELEPHONE/BLIND REHAB PROGRAM
Stop Code: 322 > COMP WOMEN'S HLTH
```

```
Stop Code: 324 > TELEPHONE/MEDICINE
Stop Code: 325 > TELEPHONE/NEUROLOGY
Stop Code: 326 > TELEPHONE/GERIATRICS
Stop Code: 338 > TELEPHONE PRIMARY CARE
Stop Code: 348 > PRIMARY CARE SHARED APPT
Stop Code: 371 > HT SCREENING
Stop Code: 424 > TELEPHONE/SURGERY
Stop Code: 425 > TELEPHONE/PROSTHETICS/ORTHOTIC
Stop Code: 428 > TELEPHONE/OPTOMETRY
Stop Code: 440 > TELE FIT & ADJUST PROV SITE
Stop Code: 441 > TELEPHONE ANESTHESIA
Stop Code: 444 > C&P VIA CVT PT SITE
Stop Code: 445 > C&P VIA CVT PROV SITE
Stop Code: 446 > IDES VIA CVT PT SITE
Stop Code: 447 > IDES VIA CVT PROV SITE
Stop Code: 490 > TELETRANSPLANT PT SITE
Stop Code: 491 > TELETRANSPLANT PROV SITE
Stop Code: 502 > MENTAL HEALTH CLINIC - IND
Stop Code: 527 > TELEPHONE MH
Stop Code: 528 > TELEPHONE HCMI
Stop Code: 530 > TELEPHONE/HUD-VASH
Stop Code: 534 > MH INTGRTD CARE IND
Stop Code: 536 > TELEPHONE/MH VOC ASSISTANCE
Stop Code: 542 > TELEPHONE/PTSD
Stop Code: 545 > TELEPHONE SUD
Stop Code: 546 > TELEPHONE ICMHR
Stop Code: 579 > TELEPHONE/PSYCHOGERIATRICS
Stop Code: 584 > TELEPHONE PRRC
Stop Code: 597 > TELEPHONE - RRTP
Stop Code: 611 > TELEPHONE/DIALYSIS
Stop Code: 644 > NC RTCV TELECARE PT LOC
Stop Code: 645 > NC RTCV TELECARE PRV LOC
Stop Code: 646 > NC S&F TELECARE PT LOC
Stop Code: 648 > RT CVT W NONVAMC PROVID LOC
Stop Code: 674 > ADMIN PAT ACTIVTIES (MASNONCT)
Stop Code: 679 > NC CVT TO HOME PROVID LOC
Stop Code: 680 > HCBC ASSESSMENT
Stop Code: 683 > HT NON-VIDEO MONITORING
Stop Code: 684 > HT NON-VIDEO INTERVENTION
Stop Code: 685 > HT PROGRAM PATIENTS
Stop Code: 686 > TELEPHONE BY HT STAFF
Stop Code: 690 > RT CLIN VID TH PAT SITE
Stop Code: 692 > CVT PRV SITE SAME DIV/STA
Stop Code: 693 > RT CLIN VD TH PRV SITE(DIFSTA)
Stop Code: 694 > SF TH PAT SITE
Stop Code: 695 > SF TH PRV SITE SAME DIV/STA
Stop Code: 696 > SF TH PRV SITE(DIFSTA)
Stop Code: 697 > CHART CONSULT
Stop Code: 698 > SF TELECARE FROM NONVAMC PROV
Stop Code: 699 > CVT EMERGENCY CONSULT
Stop Code: 708 > TELE SMOKE CESS PROV SITE
Stop Code: 718 > EYE TELE SCREENING
Stop Code: 719 > MHV SECURE MESSAGING
Stop Code: 723 > OEND ED CVT PT SITE
Stop Code: 724 > OEND ED CVT PRV SITE
Stop Code: 901 > TELE-ICU PATIENT SITE
Stop Code: 103801
           103 > TELEPHONE TRIAGE
           801 > TELEPHONE TRIAGE IN VISN
Stop Code: 103802
           103 > TELEPHONE TRIAGE
           802 > TELEPHONE TRIAGE OUT OF VISN
```

### **Example 6: Inquire by Stop Code**

The Telehealth Stop Code Lookup Query allows the user to Lookup a Stop Code and its Description.

```
TNO
         Telehealth Inquiries
         Telehealth Stop Code Add/Edit
  CLN VistA-Telehealth Clinic Update
  PR Provider Add/Edit
         Default Provider Bulk Update
        Clinics Missing Station Number Report
  DISP Display Clinic Availability Report
Select Telehealth Management Toolbox <TEST ACCOUNT> Option: INQ Telehealth Inquiries
                    Telehealth Inquiries
     Select one of the following:
         С
                  Clinic
         Μ
                  Medical Center Division
         Ι
                  Institution
         Ρ
                  Patient Information
         Ν
                  Patient ICN
                  List Telehealth Stop Codes
                 Telehealth Stop Code Lookup
                 Station Number (Time Sensitive)
Search Option or (Q)uit: Stop Code Lookup
Select SD TELE HEALTH STOP CODE FILE STOP CODE NUMBER: 685
Stop Code: 685 > HT PROGRAM PATIENTS
Select SD TELE HEALTH STOP CODE FILE STOP CODE NUMBER: ^
```

#### **Example 7: Inquire by Station Number**

Inquire by Station Number allows the scheduling supervisor to inquire on the Station Number (Time Sensitive) file (#389.9) from the Telehealth Inquiries [SD TELE INQ] option.

```
Telehealth Inquiries
          Telehealth Stop Code Add/Edit
   CLN
          VistA-Telehealth Clinic Update
         Provider Add/Edit
   PR
   DEF
         Default Provider Bulk Update
   MSN Clinics Missing Station Number Report
   DISP Display Clinic Availability Report
Select Telehealth Management Toolbox <TEST ACCOUNT> Option: INQ Telehealth
Inquiries
                        Telehealth Inquiries
      Select one of the following:
           С
                     Clinic
                     Medical Center Division
           M
                      Institution
           Ρ
                      Patient Information
           N
                    Patient ICN
                      List Telehealth Stop Codes
           L
           S
                      Telehealth Stop Code Lookup
                      Station Number (Time Sensitive)
           SN
Search Option or (Q)uit: SN Station Number (Time Sensitive)
Select STATION NUMBER (TIME SENSITIVE) REFERENCE NUMBER: 1 01-01-80
СН
                    545
EYENNE VAMROC
Another one:?
    Answer with STATION NUMBER (TIME SENSITIVE), or REFERENCE NUMBER, or
       EFFECTIVE DATE, or MEDICAL CENTER DIVISION
   Choose from:
        01-01-80
           01-01-80 CHEYENNE VAMROC 545
03-28-97 CASPER 442GA
12-01-97 FORT COLLINS 442GC
10-01-98 GREELEY 442GD
   1
   2
   3
           07-01-99
                         SIDNEY 442GB
   5
           07-01-99 SIDNEY 442GB

03-23-09 CHEYENNE MOC 442HK

04-27-11 IDES - F.E. WARREN AFB

02-23-17 RAWLINS 442QA

12-11-15 TORRINGTON 442QB
   6
   7
                                                          442MA
   8
   9
   10
         02-01-16 CHEYENNE VA DOMICILIARY 442BU
```

## Telehealth Stop Code Add/Edit [SD TELE STOP CODE]

This option allows the Holder of the SDTOOL key to Add or Edit the Stop Codes in the SD TELE HEALTH STOP CODE FILE (#40.6), which is responsible for two Real-Time Updates sent to the Telehealth Management Platform (TMP):

### **Example 1: Adding new stop code**

```
INQ Telehealth Inquiries
ST Telehealth Stop Code Add/Edit
CLN VistA-Telehealth Clinic Update
PR Provider Add/Edit
DEF Default Provider Bulk Update
MSN Clinics Missing Station Number Report
DISP Display Clinic Availability Report

Select Telehealth Management Toolbox <TEST ACCOUNT> Option: ST Telehealth Stop Code Add/Edit

Enter Stop Code: 311
This stop code is NOT in the file, do you want to add it? NO// Y YES
STOP Code: 311 has been Added!

Do you want to edit another stop code? NO//
```

#### **Example 2: Delete existing stop code**

| -   |                                |
|-----|--------------------------------|
| INQ | Telehealth Inquiries           |
| ST  | Telehealth Stop Code Add/Edit  |
| CLN | VistA-Telehealth Clinic Update |
| PR  | Provider Add/Edit              |

```
DEF Default Provider Bulk Update
MSN Clinics Missing Station Number Report
DISP Display Clinic Availability Report

Select Telehealth Management Toolbox <TEST ACCOUNT> Option: ST Telehealth Stop Code Add/Edit

Enter Stop Code: 311
This stop code is already in the file, do you want to delete it? NO// Y YES
STOP Code: 311 has been Deleted!

Do you want to edit another stop code? NO//
```

## VistA-Telehealth Clinic Update [SD TELE CLN UPDATE]

This option allows the Holder of the SDTOOL key to send clinic update message(s) from VistA to TMP without a need to edit the Clinic Profile. The option allows to send clinic update for specific clinic or a list of clinics that meet selected options.

#### **Example 1: Send update for selected clinic**

```
Telehealth Inquiries
         Telehealth Stop Code Add/Edit
  CLN
        VistA-Telehealth Clinic Update
  PR
        Provider Add/Edit
  DEF Default Provider Bulk Update
  MSN Clinics Missing Station Number Rep
DISP Display Clinic Availability Report
        Clinics Missing Station Number Report
Select Telehealth Management Toolbox <TEST ACCOUNT> Option: CLN VistA-Telehealth Clinic Update
                    VistA Real-Time Clinic Updates
Select (C)linic, (S)top Code or (Q)uit: C// linic
Select Clinic:
              ZZSA/TEL/PM
Another one:
Clinic: 1108 ZZSA/TEL/PM
______
Sending HL7 message for Clinic: ZZSA/TEL/PM
Press <Enter> to continue
```

## Example 2: Send update for all clinics that meet specific criteria

```
INQ Telehealth Inquiries
ST Telehealth Stop Code Add/Edit
CLN VistA-Telehealth Clinic Update
PR Provider Add/Edit
DEF Default Provider Bulk Update
MSN Clinics Missing Station Number Report
DISP Display Clinic Availability Report

Select Telehealth Management Toolbox <TEST ACCOUNT> Option: CLN VistA-Telehealth Clinic Update

VistA Real-Time Clinic Updates

Select (C)linic, (S)top Code or (Q)uit: C// S Stop Code

(A)ctive Clinics, (I)nactive Clinics, (B)oth: A// ctive
```

```
Select division: ALL// ?
ENTER:
     - Return for all divisions, or
    - A division and return when all divisions have been selected--limit 20
    Imprecise selections will yield an additional prompt.
    (e.g. When a user enters 'A', all items beginning with 'A' are displayed.)
Answer with MEDICAL CENTER DIVISION NUM, or NAME, or FACILITY NUMBER, or
    TREATING SPECIALTY
Do you want the entire 16-Entry MEDICAL CENTER DIVISION List?
Select division: ALL//
Select Telehealth Stop Code: 103
Select another Telehealth Stop Code:
Clinic: 913 (103/ ) NHM/TELE TRIAGE/DAYS-X
Clinic: 915 ( /103) NHM/TELE TRIAGE/NIGHTS-X
                   (103/802) NHM/DAYTON TELE TRIAGE(631)-X
Clinic: 1976
Clinic: 7479
                   (103/117) NHM/TELE TRIAGE/RN DAYS-X
Sending HL7 message for Clinic: 913-NHM/TELE TRIAGE/DAYS-X
Sending HL7 message for Clinic: 915-NHM/TELE TRIAGE/NIGHTS-X
Sending HL7 message for Clinic: 1976-NHM/DAYTON TELE TRIAGE(631)-X
Sending HL7 message for Clinic: 7479-NHM/TELE TRIAGE/RN DAYS-X
Total number of clinics updated: 4
Press <Enter> to continue
```

## Provider Add/Edit [SD PROVIDER ADD/EDIT]

This option provides holder of the SDTOOL key with the ability to add or edit the providers associated with a selected clinic.

## Example:

```
INQ Telehealth Inquiries
        Telehealth Stop Code Add/Edit
  CLN VistA-Telehealth Clinic Update
       Provider Add/Edit
       Default Provider Bulk Update
  DEF
        Clinics Missing Station Number Report
  DISP Display Clinic Availability Report
Select Telehealth Management Toolbox <TEST ACCOUNT> Option: PR Provider Add/Edit
CAUTION: DO NOT USE - Default Provider for setting up a Shared or Patient Site
                 Telehealth VistA Clinics.
Select Clinic: RAVI 692 - 442 Provider, Two
 Providers associated with this clinic:
                           << Default >>
   - Provider, Two
DEFAULT PROVIDER: TEST, PROVIDER TP 192 OI&T STAFF
EMAIL ADDRESS:
Select PROVIDER: Provider, Two//
 PROVIDER: Provider, Two//
```

```
DEFAULT PROVIDER: YES//
Select PROVIDER:

Press <Enter> to continue:
```

## Default Provider Bulk Update [SD DEFAULT PROVIDER UPDATE]

This option provides users with the ability to bulk update Default Provider for dedicated clinics. A dedicated clinic is one in which only one provider is found with a Default Provider flag. The bulk update operation should be allowed on dedicated clinics only. If a clinic is shared clinic with multiple providers, no updates will take place. Telehealth patient clinics are restricted.

**Example #1:** Search the option using Clinic option to select multiple clinics to update the default provider field for them. (Selected clinics with no Default provider entered and one entry in the PROVIDER multiple found and marked as default will be updated).

```
INQ Telehealth Inquiries
        Telehealth Stop Code Add/Edit
  CLN VistA-Telehealth Clinic Update
  PR Provider Add/Edit
DEF Default Provider Bulk Update
MSN Clinica Mission Additional Provider Bulk Update
  MSN
         Clinics Missing Station Number Report
  DISP Display Clinic Availability Report
Select Telehealth Management Toolbox <TEST ACCOUNT> Option: def Default Provider Bulk
Update
                   Bulk update for Default Provider field
Select (C)linic, (S)top Code, (P)rovider, or (Q)uit: C// c Clinic
Select Clinic: `2070 GOPC/TH/BARIATRIC GRP/WROX/PAT ABDELBAKY,AMR
Another one: `2072 WOPC/TH/PHARM/GENERAL/PRO-X
Another one: `1666 NHM/ECHO ABDELBAKY, AMR
Another one:
_____
         NHM/ECHO (303/115)
       --- No action taken, default provider is already set.
         GOPC/TH/BARIATRIC GRP/WROX/PAT (115/136)
2070
    >>> Default Provider is set to: ABDELBAKY, AMR
```

```
2072 WOPC/TH/PHARM/GENERAL/PRO-X (118/)
--- No action taken, no default provider found.

Total number of clinics updated 1 out of 3

Press <Enter> to continue
```

**Example #2:** Search the option by Stop code option to select multiple clinics to update the default provider field for them.

**Example #3:** Search the option using the 'Provider' option to select multiple clinics to update the default provider field for them.

(Note: Dedicated clinics in this case are clinics assigned the selected Provider and has no Default provider field assigned and PROVIDER multiple has one entry and flagged as default with be updated).

```
Bulk update for Default Provider field

Select (C)linic, (S)top Code, (P)rovider, or (Q)uit: C// p Provider

Select Provider: ABDELBAKY, AMR AA
Another one:
```

```
1666 NHM/ECHO (303/115)

>>> Default Provider set to: ABDELBAKY, AMR

2070 GOPC/TH/BARIATRIC GRP/WROX/PAT (115/136)

>>> Default Provider set to: ABDELBAKY, AMR

6497 NHM/TH/SCI/PROVIDER-X (118/693)

--- No action taken, multiple providers assigned.

Total number of clinics updated 2 out of 3

Press <Enter> to continue
```

## Clinics Missing Station Number Report [SD MISSING STATION NUMBER]

This report displays any local clinics that do not point to a valid Station Number. This report has two filters. The first is Active Clinics, Inactive Clinics or Both. The second is a choice of Clinic Types. The options are: (C)linic, (M)odule, (W)ard, (Z)Other Location, (N)on-Clinic Stop, (F)ile Area, (I)maging, Operating (R)oom or (A)II. See an example below.

#### **Example:**

```
Select OPTION NAME: SDMGR
                               Scheduling Manager's Menu
Scheduling Version 5.3
  ACR
         Ambulatory Care Reporting Menu ...
        Appointment Management
  CONS Consult/Request Tracking User Menu ...
  SDRR Recall Reminder Main Menu ...
         Appointment Menu ...
         Automated Service Connected Designation Menu ...
         Outputs ...
         Supervisor Menu ...
         Telehealth Management Toolbox ...
         VistA Scheduling GUI Resource Mgmt Report Data
You have PENDING ALERTS
          Enter "VA to jump to VIEW ALERTS option
Select Scheduling Manager's Menu <TEST ACCOUNT> Option: TELEhealth Management To
olbox
       Telehealth Inquiries
   INQ
   ST
        Telehealth Stop Code Add/Edit
  CLN VistA-Telehealth Clinic Update
        Provider Add/Edit
  DEF Default Provider Bulk Update
  MSN Clinics Missing Station Number Report
  DISP Display Clinic Availability Report
Select Telehealth Management Toolbox <TEST ACCOUNT> Option: MSN Clinics Missing
Station Number Report
CLINICS THAT ARE MISSING STATION NUMBER
List which clinics - (A)ctive, (I)nactive or (B)oth ? B// OTH
List which clinic types - (C)linic, (M)odule, (W)ard, (Z)Other Location, (N)on-C
linic Stop, (F)ile Area, (I)maging, Operating (R)oom or (A)ll ? C// ALL
DEVICE: HOME// 0;132;66 HOME (CRT)
```

| CLINICS          | CLINICS THAT ARE MISSING STATION NUMBER                               |          |                                      |      | DATE: 04/07/22 |        |        |              |  |
|------------------|-----------------------------------------------------------------------|----------|--------------------------------------|------|----------------|--------|--------|--------------|--|
| PAGE: 1          |                                                                       |          |                                      |      |                |        |        |              |  |
| CLINIC TYPE: ALL |                                                                       |          |                                      |      |                |        |        |              |  |
| BOTH AC          | TIVE AND INACTIVE CLINICS                                             |          |                                      |      |                |        |        |              |  |
| CLINIC           | CLINIC NAME                                                           | ABR      | TYPE                                 | INST | DIV            | PRI SC | SEC SC | NCNT STATION |  |
|                  |                                                                       |          |                                      |      |                |        |        |              |  |
| 3                | MISSING LOCATION IEN=3                                                |          |                                      |      |                |        |        |              |  |
| 10               | Missing Hospital Location                                             |          | ~                                    |      |                | 115    | 400    |              |  |
|                  | ZZCHY LORI HEARING AID<br>ZZOUTSIDE CHY RAD                           | ZZLHAC   | CLINIC<br>CLINIC                     |      |                | 117    | 428    | N            |  |
|                  | OUTSIDE BASE RAD                                                      |          |                                      | 379  |                | 112    |        | N            |  |
|                  | OUTSIDE BASE NUC MED                                                  |          | CLINIC                               | 379  |                | 116    |        | N            |  |
|                  | OUTSIDE BASE ULTRASOUND                                               |          | CLINIC                               | 379  |                | 122    |        | N            |  |
|                  | OUTSIDE BASE MRI                                                      |          | CLINIC<br>CLINIC<br>CLINIC<br>CLINIC | 379  |                | 338    |        | N            |  |
|                  | OUTSIDE BASE CT                                                       |          | CLINIC                               | 379  |                | 337    |        | N            |  |
| 2192             | OUTSIDE BASE VAS                                                      |          | CLINIC                               | 379  |                | 188    |        | N            |  |
| 2193             | OUTSIDE BASE MAM                                                      |          |                                      | 379  |                | 266    |        | N            |  |
|                  | ZZFTC PC KELLEY                                                       |          | CLINIC                               |      |                |        |        | N            |  |
|                  | zzchy test                                                            |          | CLINIC                               |      |                |        |        | N            |  |
|                  | OUTSIDE US                                                            |          | IMAGING                              |      |                |        |        |              |  |
|                  | ZZSTR TELE DERM IFC DNVR PAT                                          |          | CLINIC                               |      |                |        |        | N            |  |
| 3742<br>4179     | ZZSET<br>ZZSMITH PC                                                   | ZZSMITH  | CLINIC                               |      |                |        |        |              |  |
| -                | ZZZZ                                                                  | 1        |                                      |      |                |        |        |              |  |
|                  | ZZDONT KNOW WHAT THIS IS                                              |          | CLINIC                               |      |                |        |        |              |  |
|                  | NEW TH TEST                                                           |          | CLINIC                               |      |                |        |        |              |  |
| 10998            |                                                                       |          |                                      |      |                |        |        |              |  |
|                  |                                                                       |          |                                      |      |                |        |        |              |  |
|                  |                                                                       |          |                                      |      |                |        |        |              |  |
|                  |                                                                       |          |                                      |      |                |        |        |              |  |
|                  |                                                                       |          |                                      |      |                |        |        |              |  |
|                  | Telehealth Inquirie                                                   |          |                                      |      |                |        |        |              |  |
|                  | Telehealth Stop Coo                                                   |          |                                      |      |                |        |        |              |  |
| CLN              | VistA-Telehealth Cl                                                   | inic Upd | ate                                  |      |                |        |        |              |  |
| PR               | Provider Add/Edit                                                     |          |                                      |      |                |        |        |              |  |
| DEF              | DEF Default Provider Bulk Update                                      |          |                                      |      |                |        |        |              |  |
|                  | MSN Clinics Missing Station Number Report                             |          |                                      |      |                |        |        |              |  |
| DISE             |                                                                       |          | -                                    |      |                |        |        |              |  |
| 2201             | Dior Diopidy Offinio Meditability Report                              |          |                                      |      |                |        |        |              |  |
|                  |                                                                       |          |                                      |      |                |        |        |              |  |
| G 1              | Coloct Molebealth Management Moelber (MECH ACCOUNT) Ontion.           |          |                                      |      |                |        |        |              |  |
| Select           | Select Telehealth Management Toolbox <test account=""> Option:</test> |          |                                      |      |                |        |        |              |  |

## Display Clinic Availability Report [SD DISPLAY AVAIL REPORT]

This option is an existing option on other Scheduling menus and placed here for convience for TMP users. It behaves as it has in the past. See an example below.

## Example:

```
SELECT TELEHEALTH MANAGEMENT TOOLBOX <TEST ACCOUNT> OPTION: DISP DISPLAY CLINIC
AVAILABILITY REPORT
SELECT DIVISION: ALL//
SELECT CLINIC: ALL// RAVI
    1
        RAVI 692 - 442
                             PATIENT, ONE
    2
        RAVI PAT 442
                           PATIENT, TWO
CHOOSE 1-2: 1 RAVI 692 - 442
                                PATIENT, ONE
SELECT ANOTHER CLINIC: RAVI
    1
        RAVI 692 - 442
                             PATIENT, ONE
        RAVI PAT 442
                           PATIENT, TWO
CHOOSE 1-2: 2 RAVI PAT 442
                               PATIENT, ONE
SELECT ANOTHER CLINIC:
**** DATE RANGE SELECTION ****
  BEGINNING DATE: T (FEB 17, 2022)
  ENDING
            DATE: T+6 (FEB 23, 2022)
INCLUDE CANCELLATIONS AND/OR NO-SHOWS? NO//
                                             (NO)
DEVICE: HOME// HOME (CRT)
                               RIGHT MARGIN: 80//
```

```
FEB 17,2022@11:30
                               FORT COLLINS
                               RAVI 692 - 442
                               FEBRUARY 2022
                                          |2
                                                             |5
TIME|8
        |9
                 |10 |11 |12
                                    |1
                                                |3 |4
                                                                   |6
DATE|
TH 17[J J J 9 9 9 J J J J J J ]
                                    [ \overline{1} \ \overline{1} \ \overline{1} ] \overline{1} \ \overline{1} \ \overline{1} ] \overline{1} \ \overline{1} ]
FR 18[1 1 1|1 1 1|1 1 1|1 1 1]
SA 19[1 1 1|1 1 1|1 1 1|1 1 1]
[ 7 7 7 | 7 7 | 7 7 ]
MO 21[J J J|J J J|J J J|J J J]
WE 23[5 5 5|5 5 5|5 5 5|5 5 5|5 5 5|5 5 5|5 5 5|5 5 5|5 5 5|
PRESS RETURN TO CONTINUE OR ^ TO QUIT
```

#### FOR CLINIC AVAILABILITY PATTERNS:

0-9 AND J-Z --DENOTE AVAILABLE SLOTS WHERE J=10, K=11...Z=26

A-W --DENOTE OVERBOOKS WITH A BEING THE FIRST SLOT TO BE OVERBOOKED AND B BEING THE SECOND FOR THAT SAME TIME, ETC.

\*,\$,!,@,# --DENOTE OVERBOOKS OR APPTS. THAT FALL OUTSIDE OF A CLINIC'S REGULAR HOURS

PRESS RETURN TO CONTINUE OR ^ TO QUIT

RAVI 692 - 442 FEBRUARY 2022

THURSDAY FEB 17,2022

9:15 AM PATIENT, ONE \*\*\*\*\*6780 (60) MINUTES

PRESS RETURN TO CONTINUE OR ^ TO QUIT

RAVI 692 - 442 FEBRUARY 2022

FOR INDIVIDUAL APPOINTMENT LISTINGS:

\*\*\* -- UNSCHEDULED VISIT

FEB 17,2022@11:30

PRESS RETURN TO CONTINUE OR ^ TO QUIT

GREELEY RAVI PAT 442 FEBRUARY 2022

TIME 8 |9 |10 |11 12 |1 |2 14 DATE TH 17 MO 21  $[ \ \, 0 \ \, 1 \ \, 0 \ \, 0 \ \, \, 0 \ \, 0 \ \, 0 \ \, 0 \ \, 0 \ \, 0 \ \, 0 \ \, 0 \ \, 0 \ \, 0 \ \, 0 \ \, 0 \ \, 0 \ \, 0 \ \, 0 \ \, 0 \ \, 0 \ \, 0 \ \, \, 0 \ \, \, 0 \ \, 0 \ \, 0 \ \, \, 0 \ \, \, 0 \ \, \, 0 \ \, \, 0 \ \,$ TU 22  $[ \ \, 0 \ \, 1 \ \, 0 \ \, 0 \ \, \, 0 \ \, 0 \ \, 0 \ \, 0 \ \, 0 \ \, 0 \ \, 0 \ \, 0 \ \, 0 \ \, 0 \ \, 0 \ \, 0 \ \, 0 \ \, 0 \ \, 0 \ \, 0 \ \, 0 \ \, 0 \ \, \, 0 \ \, \, 0 \ \, 0 \ \, 0 \ \, \, 0 \ \, \, 0 \ \, 0 \ \, 0 \ \, \, 0$ 

CLINIC -- INACTIVE FROM 05/07/2013 TO 06/13/2019

FOR CLINIC AVAILABILITY PATTERNS:

0-9 AND J-Z --DENOTE AVAILABLE SLOTS WHERE J=10,K=11...Z=26

A-W --DENOTE OVERBOOKS WITH A BEING THE FIRST SLOT TO BE OVERBOOKED AND B BEING THE SECOND FOR THAT SAME TIME, ETC.

\*,\$,!,@,# --<u>DENOTE OVERBOOKS OR APPTS</u>. <u>THAT FALL OUTSIDE OF A CLINIC'S REGULAR HOURS</u>

PRESS RETURN TO CONTINUE OR ^ TO QUIT